## **Оплата кассы и ввод кодов активации**

В пользовательском интерфейсе имеется кнопка оплаты обслуживания кассы (Кнопка «Оплатить» справа внизу в верхнем блоке); с помощью данной кнопки можно оплатить обслуживание кассы, используя средства, имеющиеся на балансе текущего пользователя системы, либо произведя платеж картой или по безналичному расчету. Нажатие на кнопку приводит к появлению формы оплаты в окне браузера (см. рисунок 1, слева).

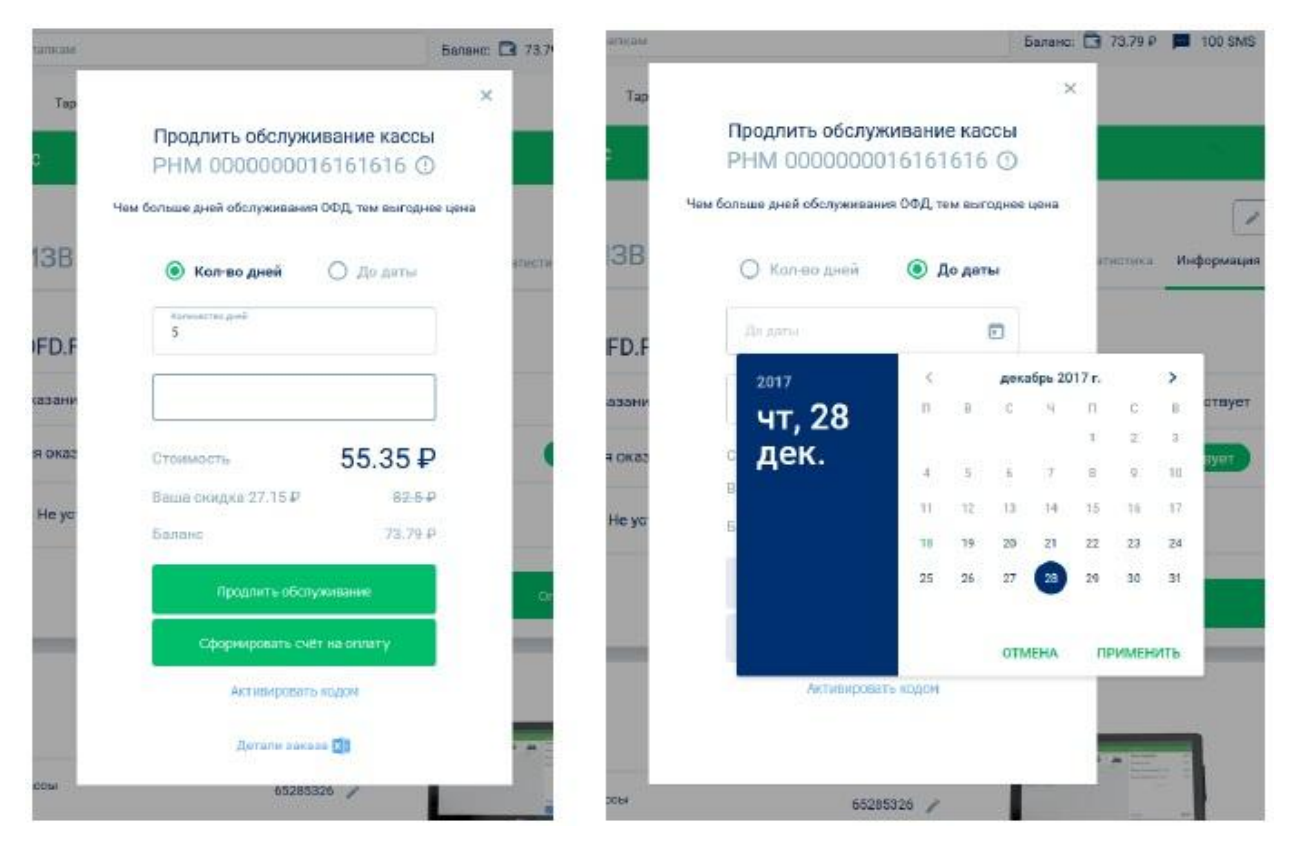

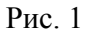

Форма позволяет ввести данные об оплате услуг, предоставляемых либо в течение заданного количестве дней, либо до определенной даты; выбор производится с помощью радиокнопок в верхней части окна, при выборе кнопки «Кол-во дней» далее требуется ввести количество дней в поле для ввода, а при выборе кнопки «До даты» требуется с помощью специального поля ввода даты с календарем (см. рисунок 1, справа) указать дату предполагаемого окончания предоставления оплачиваемых услуг.

После ввода всей необходимой информации в нижней части экрана отобразится сумма к оплате, текущий баланс, предоставляемая скидка (если таковая имеется), и, в случае корректности введенных данных, кнопка «Продлить обслуживание» окрасится зеленым. Нажатие на кнопку приведет к списанию с баланса клиента суммы, обозначенной, как стоимость услуг (см. рисунок 1, слева, «Стоимость»). В случае успешного списания в окне браузера отобразится окно с сообщением об успешной оплате и дальнейшем предоставлении услуг для указанной кассы. Далее, после нажатия на кнопку «Ок» или на кнопку «×» в окне с сообщением произойдет возврат к разделу, из которого был произведен переход к оплате услуг.

Внизу формы оплаты расположена ссылка «Активировать кодом», нажатие на которую приводит к появлению в окне браузера формы активации услуг (см. рисунок 2).

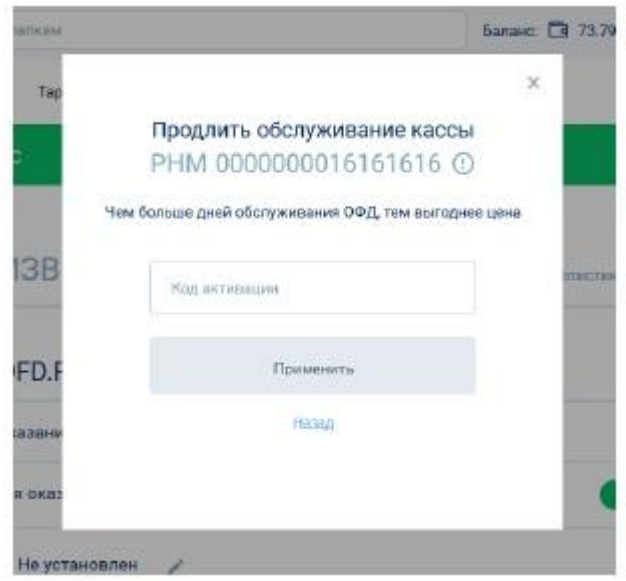

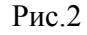

Активация услуг происходит с помощью сгенерированного ранее (партнером или "OFD.RU") кода активации, соответствующего заранее определенному количеству предоставляемых услуг (в кассо-днях). Форма содержит поле для ввода кода активации — строки символов, которую необходимо ввести с клавиатуры, кнопки подтверждения «Применить» и ссылки для отмены «Назад». Нажатие на кнопку «Применить» приводит к активации введенного кода, нажатие на ссылку «Назад» или на кнопку «×» приводит к закрытию экранной формы и переходу к странице c информацией по выбранной кассе.

После ввода кода активации, если таковой введен корректно, касса начнет функционировать, иначе вверху страницы, на месте закладок появляется сообщение «Такого кода не существует, или он уже использован», в этом случае следует найти ошибку в строке кода активации и повторить попытку ввода, либо обратиться к предоставившему код партнеру. При появлении других сообщений следует обратиться в службу технической поддержки "OFD.RU".